## 企业网银控件常见问题**&**解决步骤

一、 插盾登录无法识别 E盾,默认跳无盾登录页

解决步骤:

1) 下载网银安全控件包文件到电脑上,下载地址: [https://download1.bankofshanghai.com/kjxzdoc/ocx/SHBOSHENT\\_2.3.9.2.exe](https://download1.bankofshanghai.com/kjxzdoc/ocx/SHBOSHENT_2.3.9.2.exe)

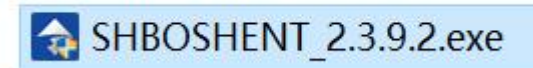

- 2) 拔掉盾(盾如果插着)重启电脑;
- 3) 电脑重启后(无需插盾), 找到第一步下载的 SHBOSHENT\_2.3.9.2.exe 文件, 双击执行网银安全控件包文件。

### 注意安装过程可能遇到的问题:

1.当 ePass3000GM 安装时, 如果遇到下面提示框, 请务必选择"否";

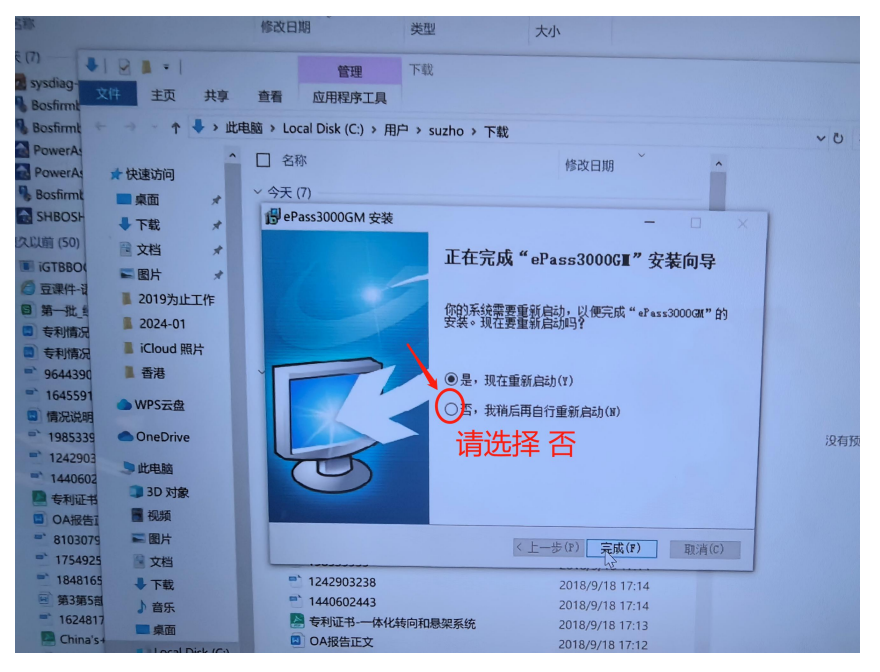

**2.**当安装时,如果遇到下面错误提示框,请参考相关操作:

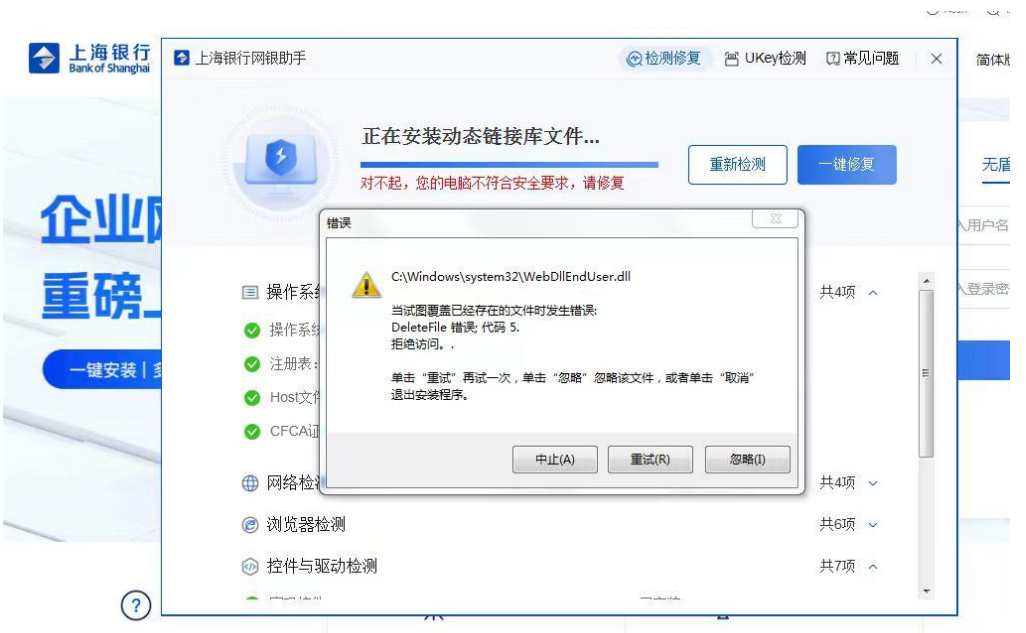

参考如下步骤:

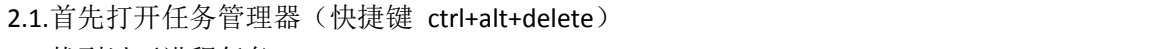

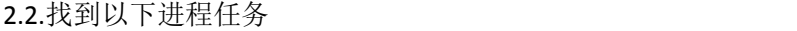

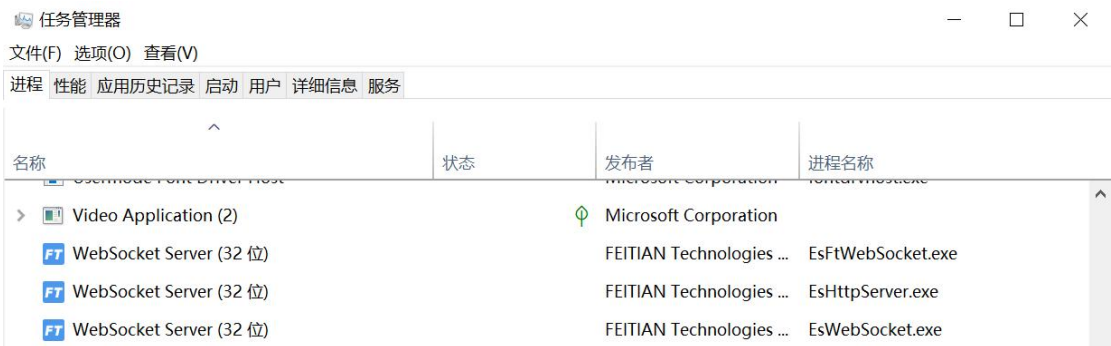

2.3.右键选择几个进程任务,每个都点击"结束任务",然后错误提示框选择"重试(R)"

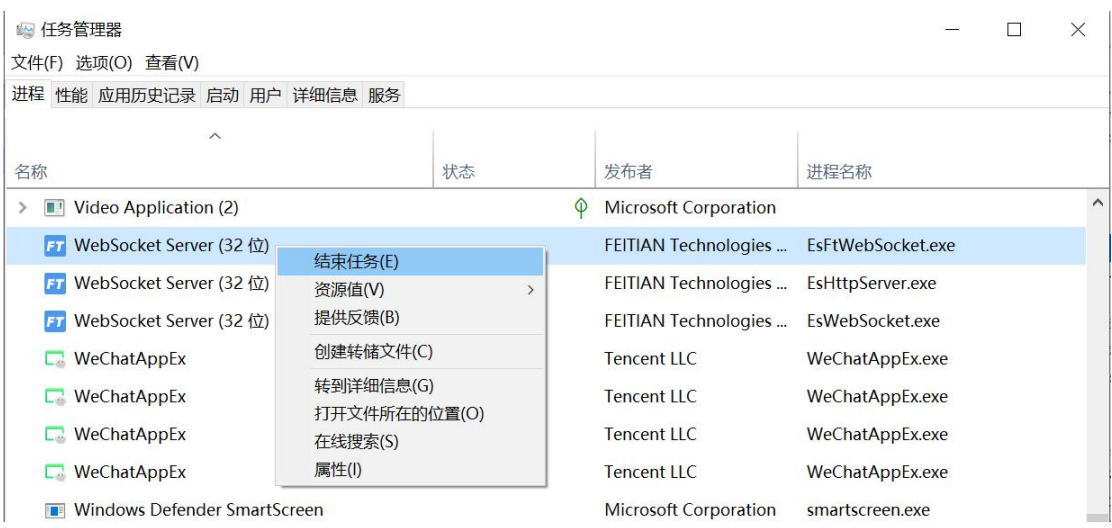

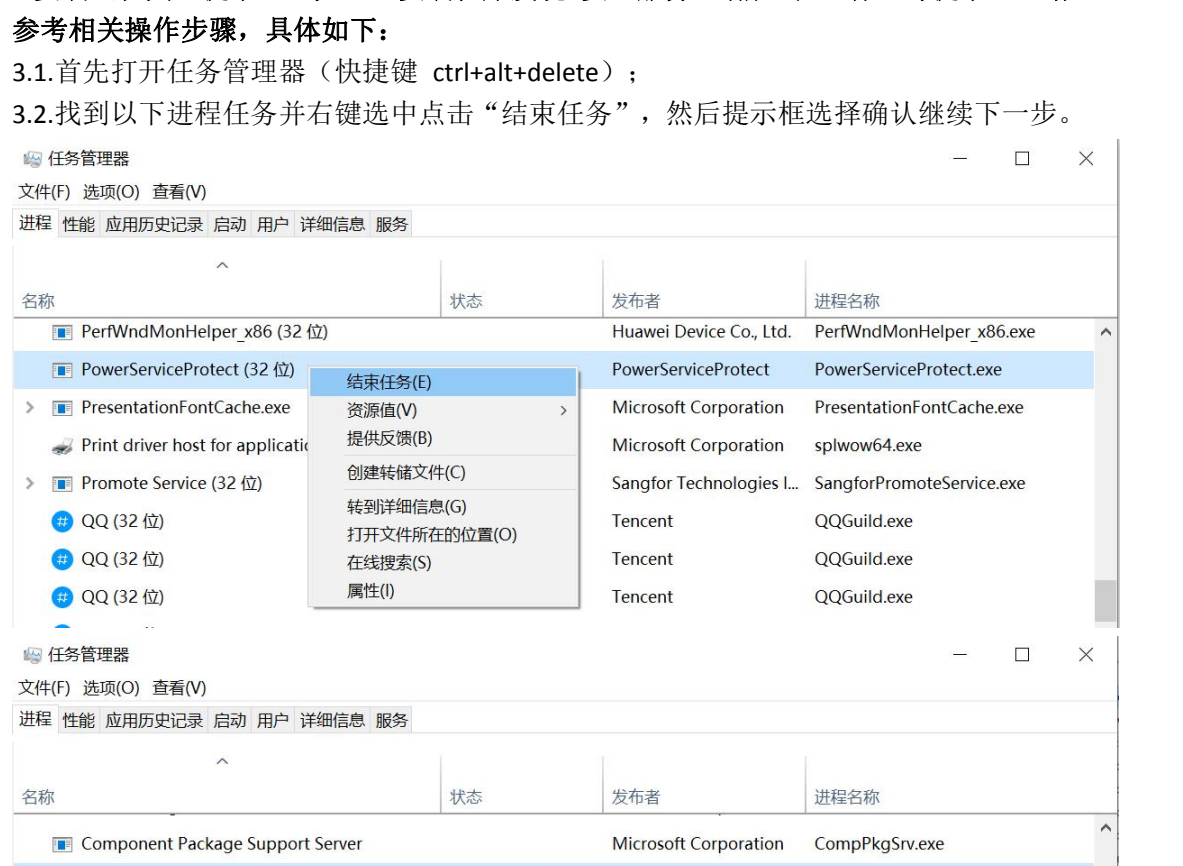

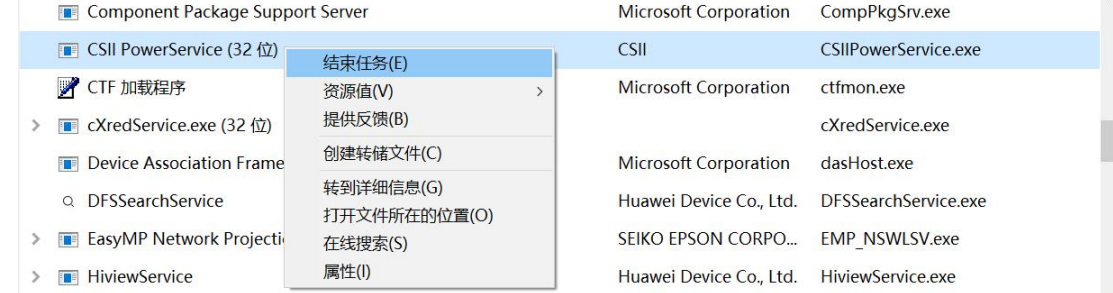

# 3.安装过程其它提示(比如: "安装程序发现 安全服务 当前正在运行"等提示),请

二、 上一次还正常登录&交易,重启电脑后又出现问题了 解决步骤:

### 1) 电脑安装了 **360** 安全卫士软件参考如下步骤:

1.1) 首先打开 360 [安全卫士,](https://www.wmzhe.com/soft-14843.html) 并在"优化加速"中找到"启动项"的按钮, 然后打开它;

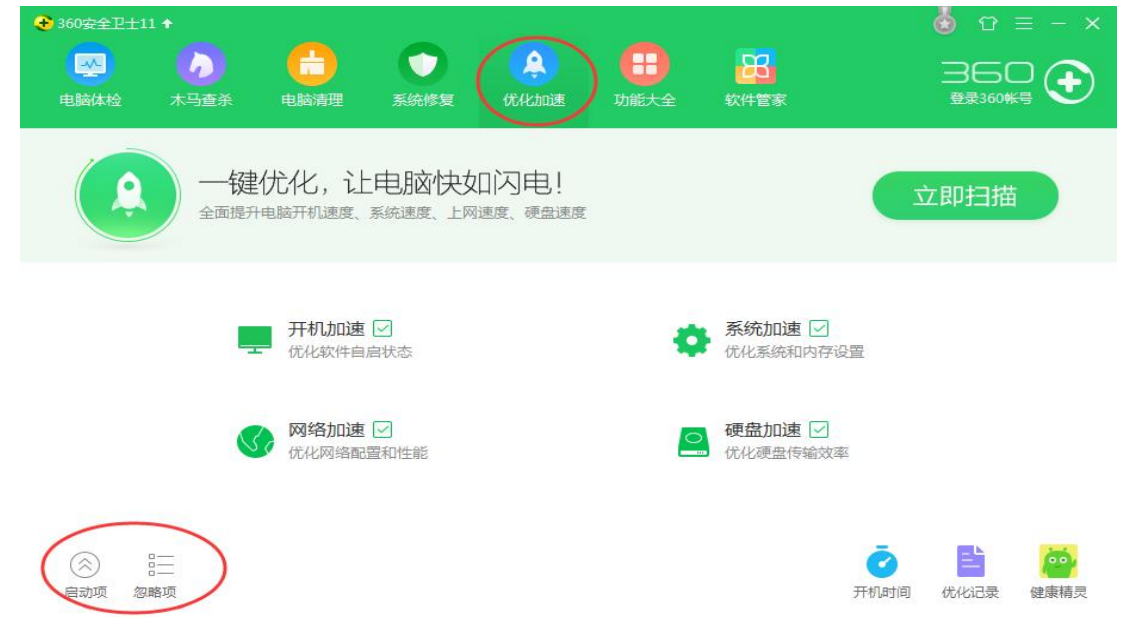

1.2)打开启动项之后就可以看到所有禁止以及没被禁止的自启动软件了;

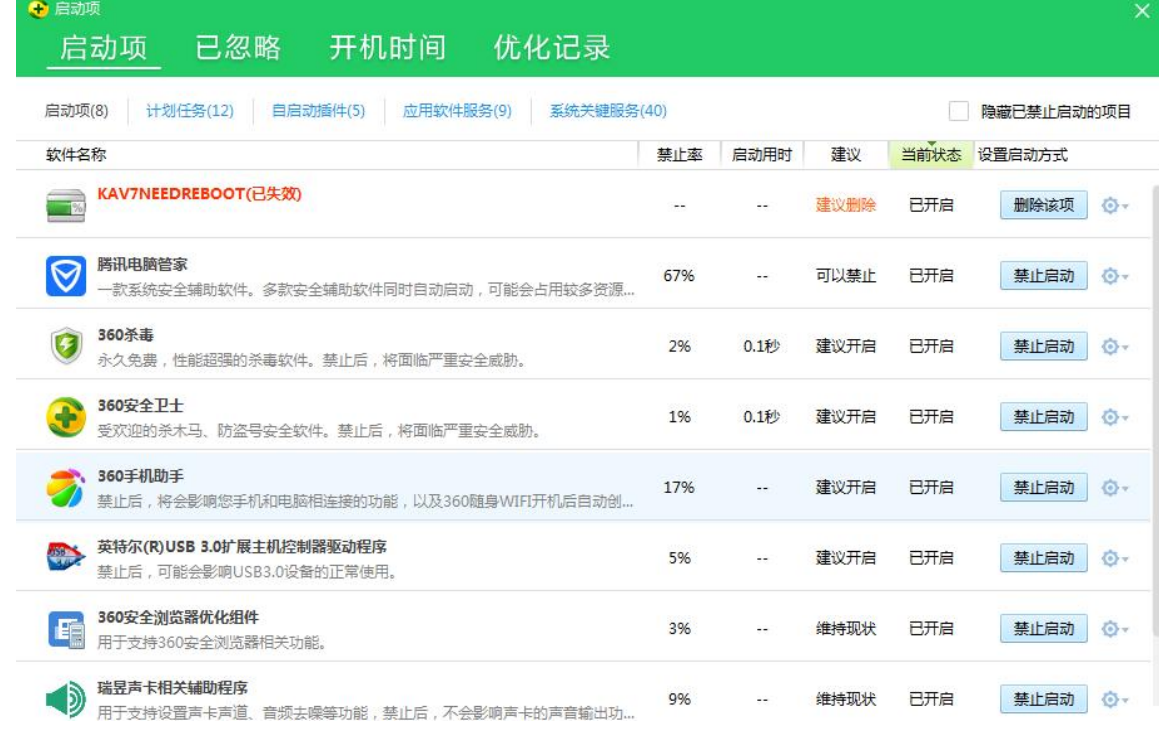

1.3)将软件名称包含以下关键字的程序启动方式设置成"允许启动";

飞天、上海银行、网银、网上银行

1.4) 设置完成后, 重启电脑验证是否恢复正常。

- 2. 电脑安装了联想管家软件参考如下步骤:
	- 2.1)首先,打开联想电脑管家;

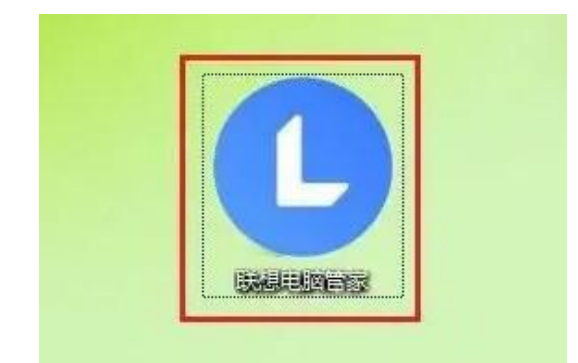

2.2)然后,点击清理加速;

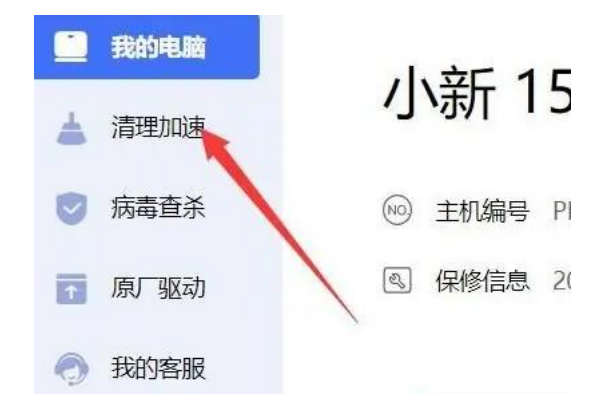

2.3)接着,点击开机加速;

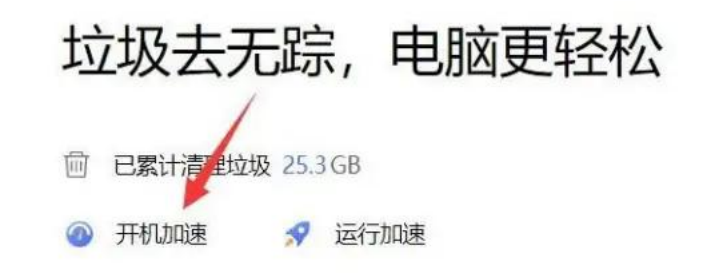

2.4) 随后,找到软件名称包含以下关键字的程序软件,点击打开;

#### 飞天、上海银行、网银、网上银行

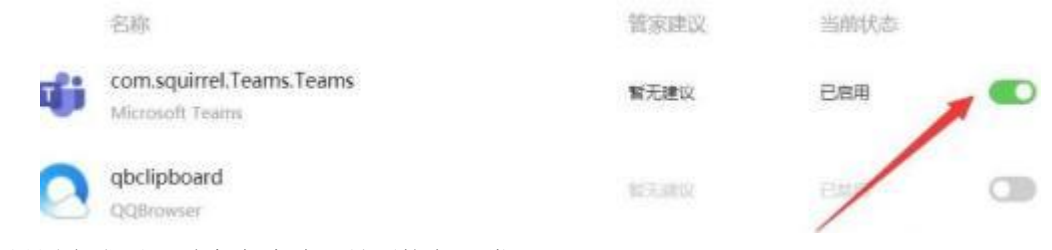

2.5)设置完成后,重启电脑验证是否恢复正常。

- 3. 电脑安装了火绒安全软件参考如下步骤:
	- 3.1)打开火绒安全软件,点击"安全工具"图标;

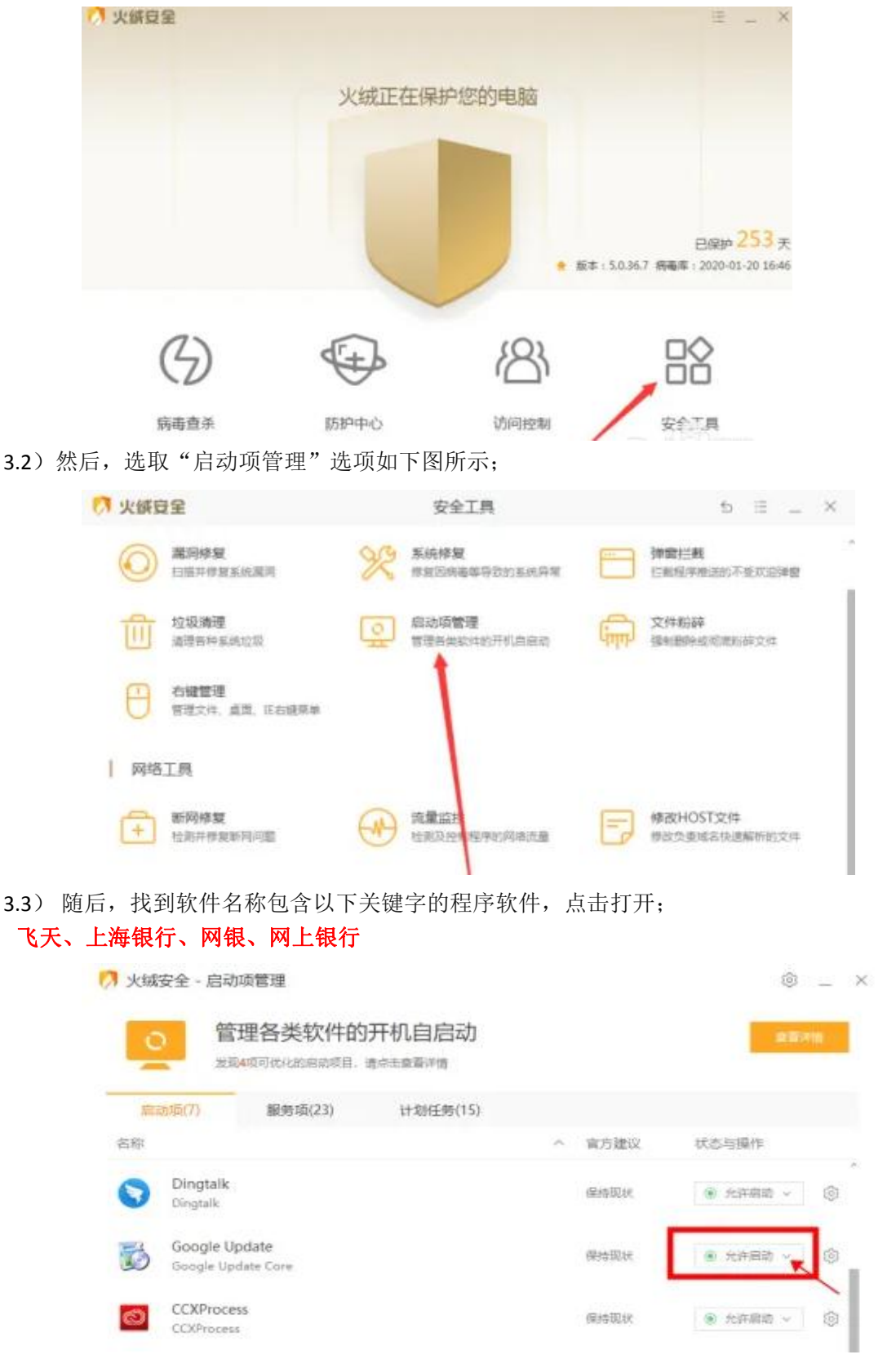

3.4) 设置完成后, 重启电脑验证是否恢复正常。

- 4. 电脑安装了腾讯电脑管家软件参考如下步骤:
	- 4.1)打开电脑管家,点击"电脑加速";

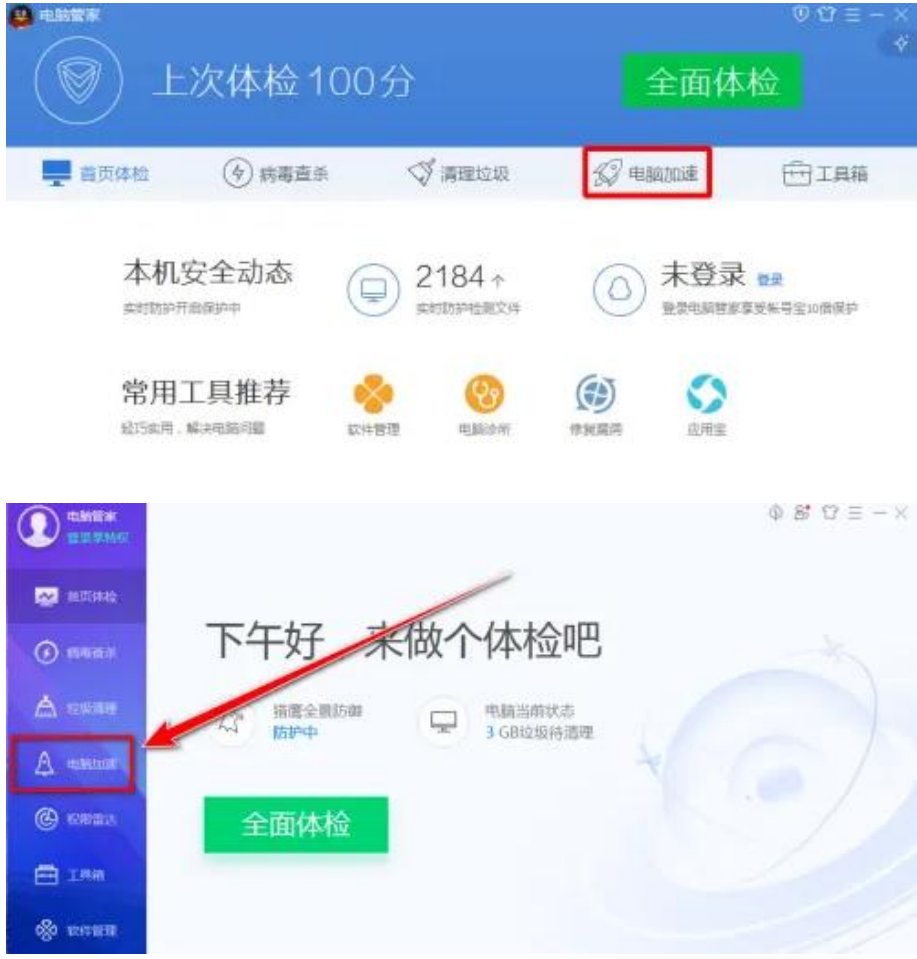

4.2) 在"电脑加速"的界面里,点击下方的"启动项";

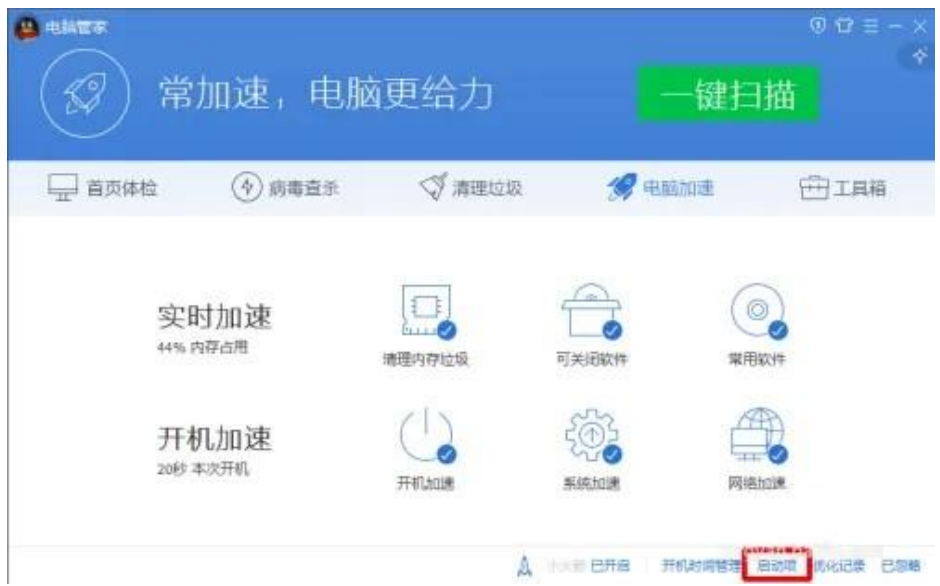

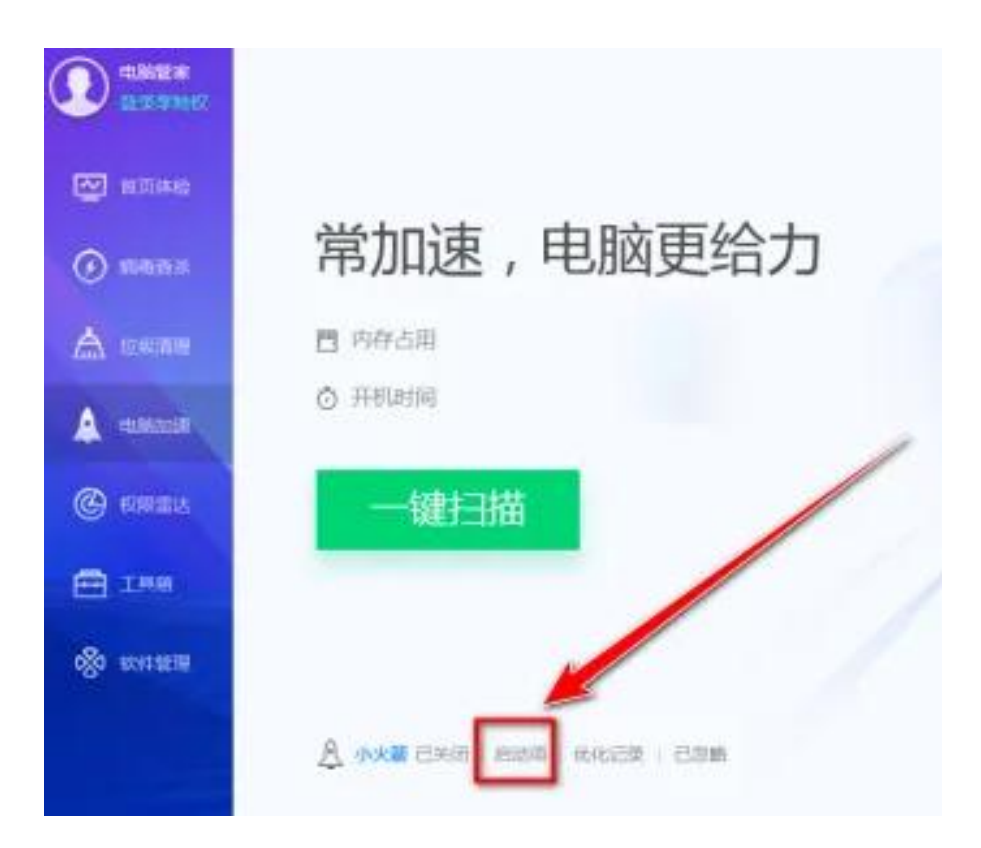

4.3) 在"电脑启动项管理"窗口中,点击"启动项"选项卡;

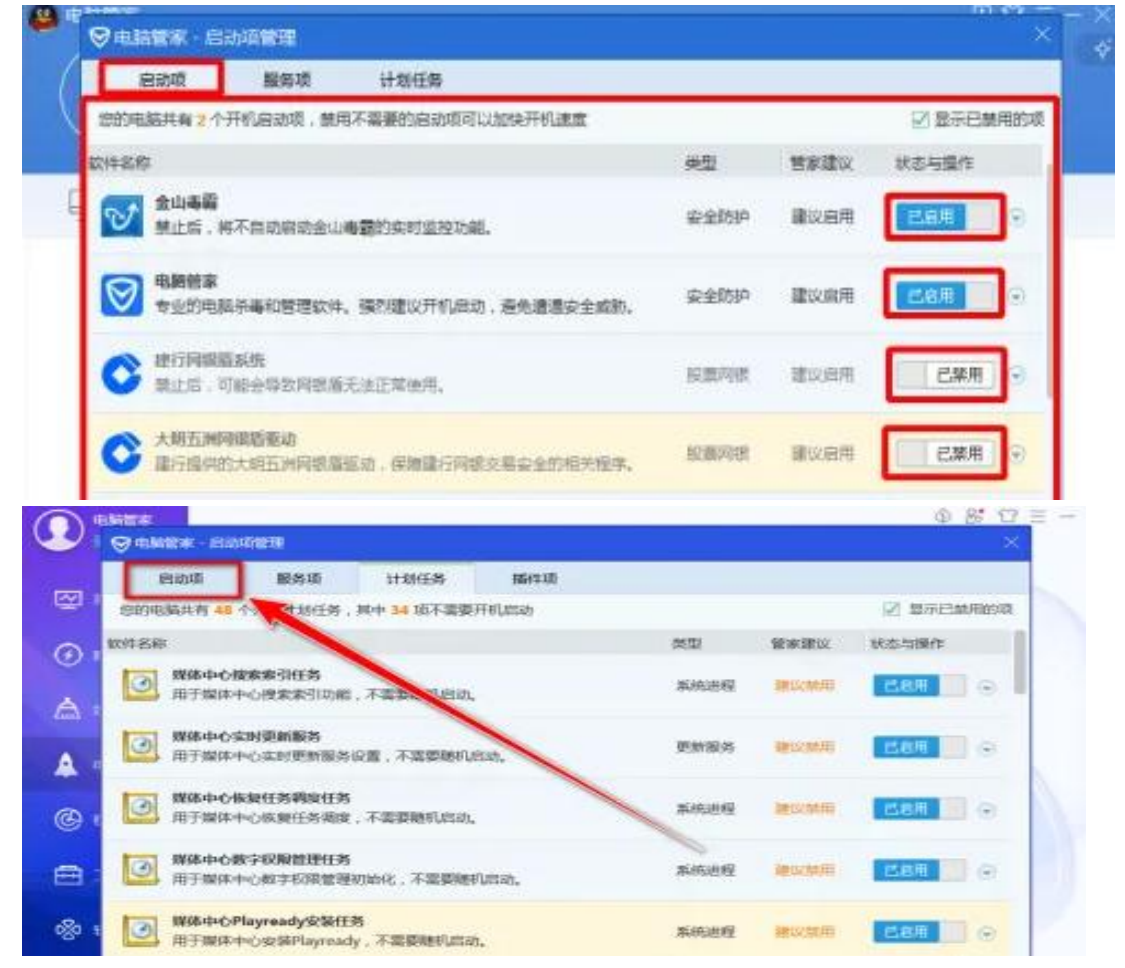

4.4) 在"启动项"选项卡里,找到软件名称包含以下关键字的程序软件,点击打开; 飞天、上海银行、网银、网上银行

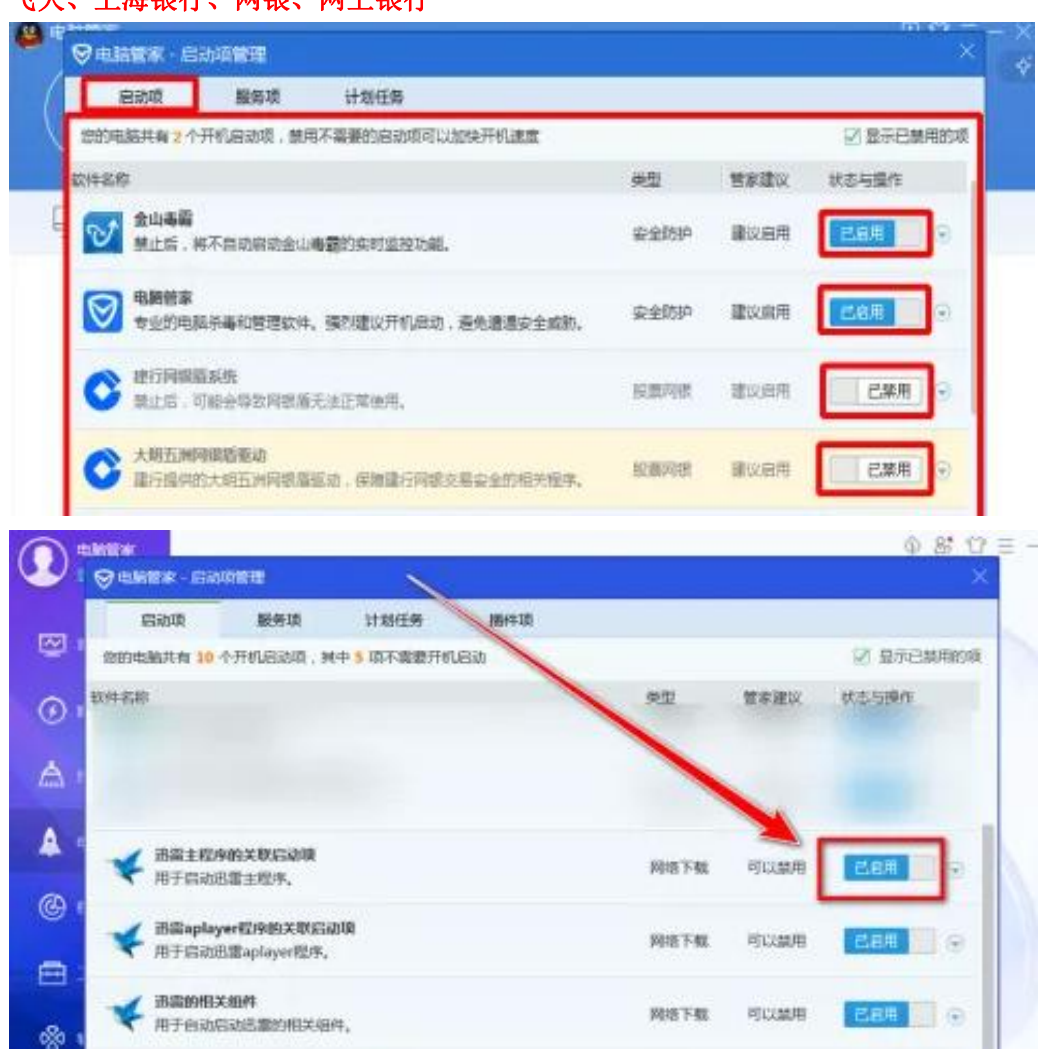

4.5)设置完成后,重启电脑验证是否恢复正常。